高等师范院校专业基础课教材

# SPSS与统计分析

陈正昌 著

## 教育科学出版社

·北京·

 $CIP$ 

SPSS与统计分析/陈正昌著.— 北京:教育科学出版 社,2014.12 高等师范院校专业基础课教材

ISBN 978-7-5041-8645-4

Ⅰ.①S… Ⅱ.①陈… Ⅲ.①统计分析-软件包-师 范大学-教材 Ⅳ.①C819

中国版本图书馆CIP数据核字(2014)第275767号

#### 高等师范院校专业基础课教材

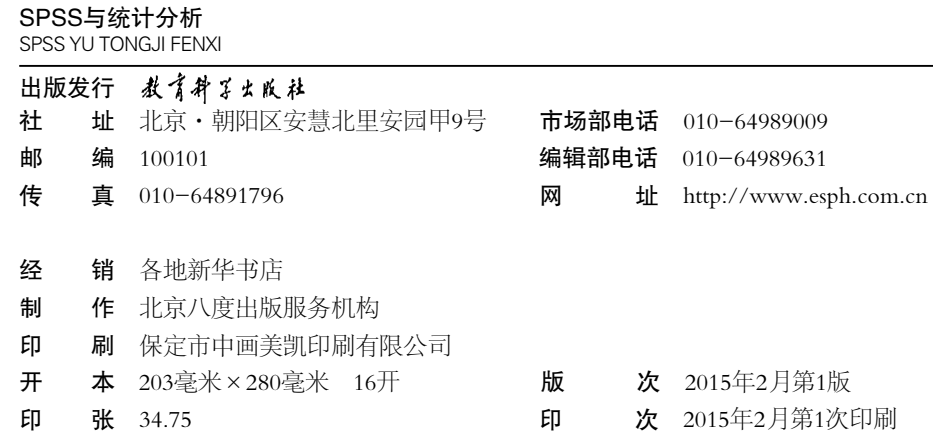

字 数 750千 定 价 65.00元

如有印装质量问题,请到所购图书销售部门联系调换。

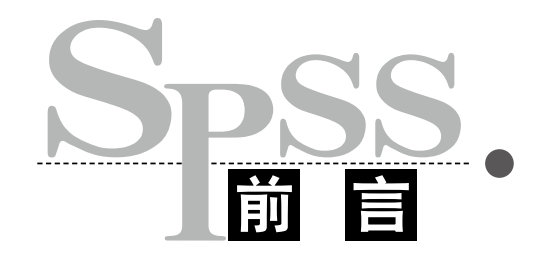

繁体版《SPSS与统计分析》已于2013年11月由五南图书出版公司在台湾地区发行,简体版则 配合中国大陆的学术名词及日常用语加以修改,由教育科学出版社出版。本书涵盖了多数的单变 量统计方法以及常用的多变量分析技术,主要供基础统计学及进阶统计学教学之用,也可满足本 科生、研究生及学者进行定量研究分析与撰写论文之需。

本书分为九大部分,共26章。第一部分(第1章)是IBM SPSS 22版(含Amos 22版)的安装 及操作界面说明;第二部分(第2章及第3章)介绍了如何使用SPSS录入数据及进行数据处理;第 三部分(第4章及第5章)是统计图表及描述统计;第四部分(第6章及第7章)介绍了均值置信区 间估计及统计检验的基本概念;第五部分(第8章至第16章)介绍了均值差异检验,分别针对*t* 检验及各种方差分析加以说明;第六部分(第17章至第19章)是变量间的相关分析,含简单相关 (Pearson积差相关)、偏相关及典型相关;第七部分(第20章及第21章)为回归分析,含简单回归 分析及多元回归分析;第八部分(第22章及第23章)是卡方检验,含卡方拟合度检验及卡方齐性 与卡方独立性检验,旨在进行定性变量的分析;第九部分(第24章至第26章)在分析量表信度及 效度的同时,介绍了探索性及验证性因素分析。

第8章至第26章均涵盖8个重点。第一,每章开头交代了本章统计方法适用的情境,叙述虽然 简短,却相当重要;第二,简要说明基本统计概念,建议读者仔细阅读这部分内容;第三,使用 各学科领域的范例数据,并提出研究问题及统计假设;第四,配合SPSS进行分析,此部分有详 尽的画面截图及操作说明,有助于学习者自行完成统计分析;第五,对分析所得的统计结果逐一 加以解读,并针对重要的统计量数说明其计算方法;第六,针对目前各学术期刊都强调的效应量 (effect size)加以介绍;第七,将分析发现以APA格式书写;第八,强调本章统计方法的基本假定 (assumption),避免误用工具。

本书能够在大陆出版,首先,感谢教育科学出版社慨允发行;其次,感谢历年教导过的学生 的反馈及提问,这也是促使本人不断学习的动力。广大读者的支持,也要在此一并致谢。

本书的撰写前后花了一年的时间,其间曾经疑惑困顿,也经常熬夜撰稿;而简体版的改写也 花了将近三个月时间。虽然投入了许多心力,但是难免会有疏漏之处,敬请读者不吝来信指教 (电子邮箱为: chencc@mail. nptu.edu.tw)。

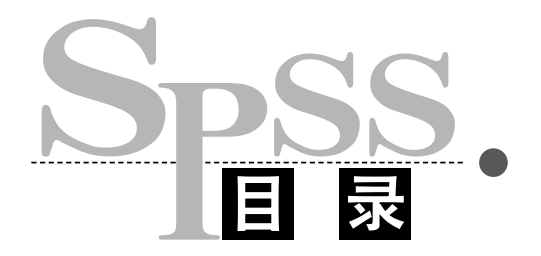

#### 1 IBM SPSS 及 Amos 简介

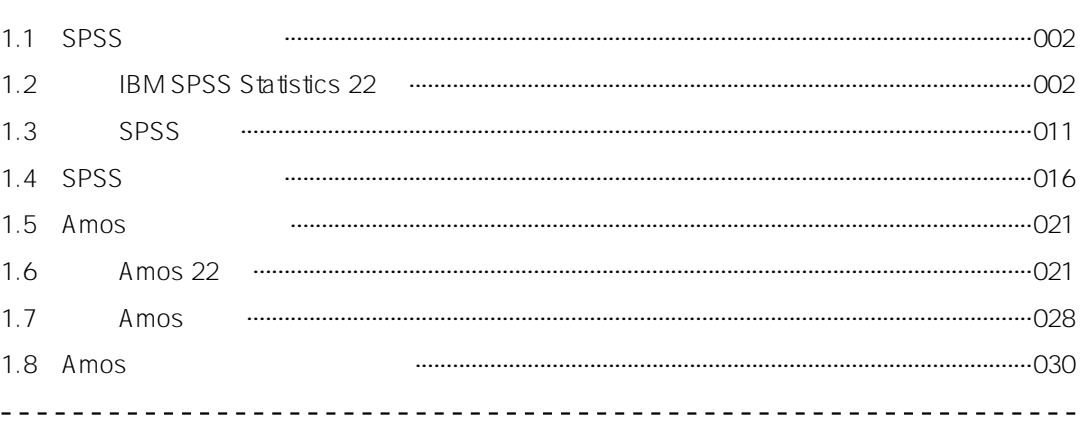

#### 2 录入数据

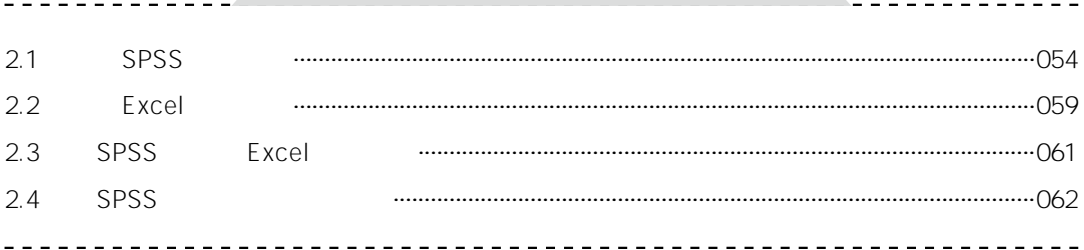

#### 3 数据处理

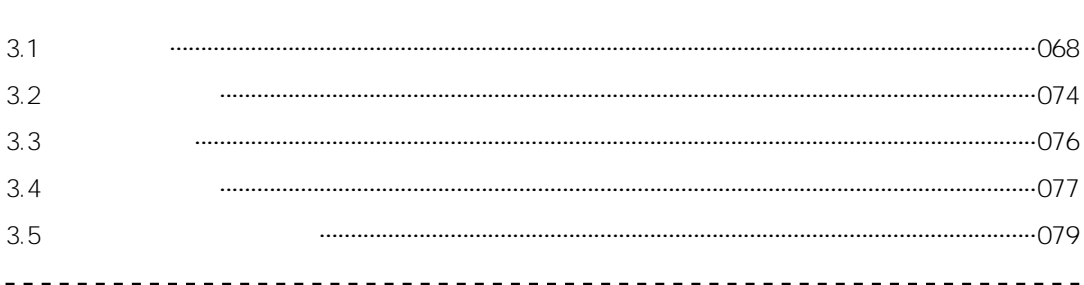

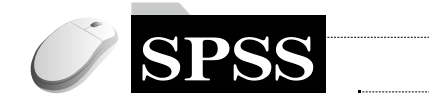

## 4 统计图表

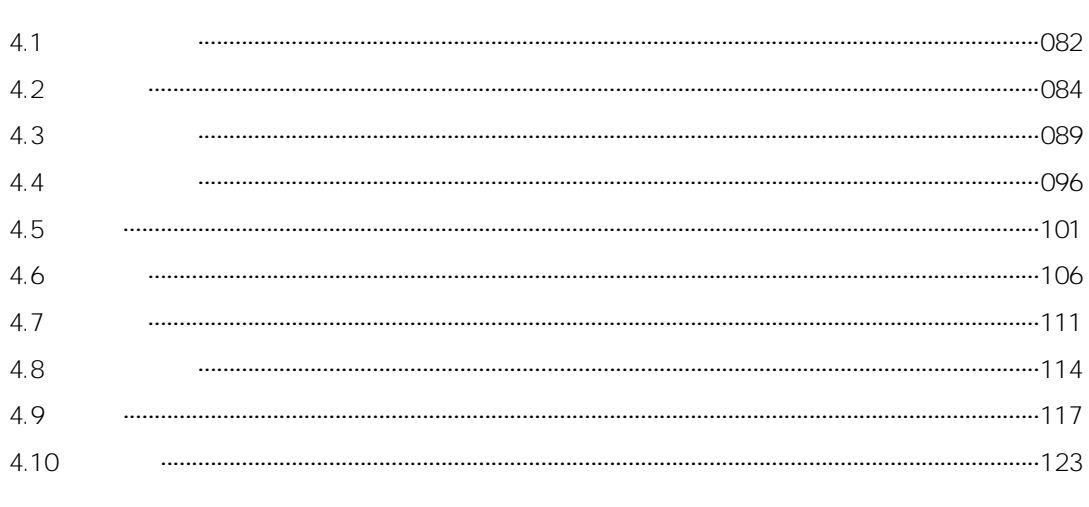

#### 5 描述统计

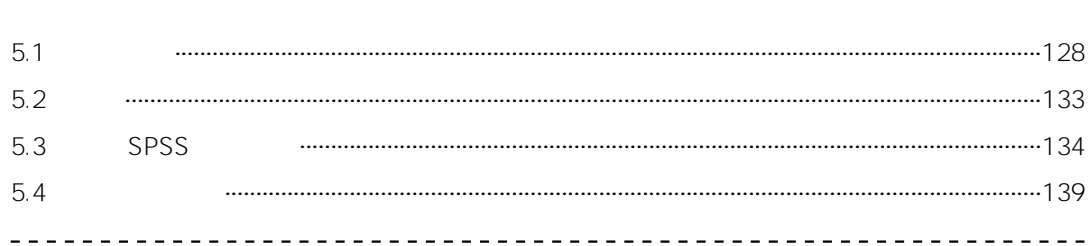

## 6 均值置信区间估计

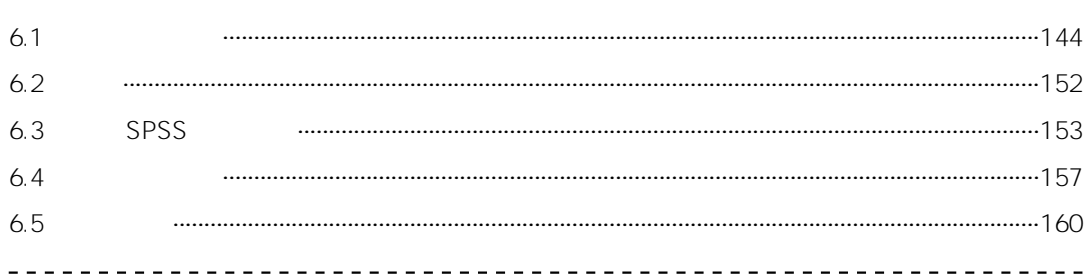

## 7 统计检验的基本概念

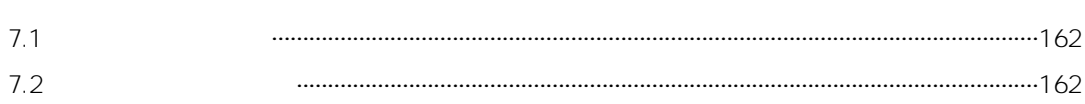

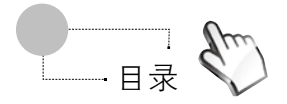

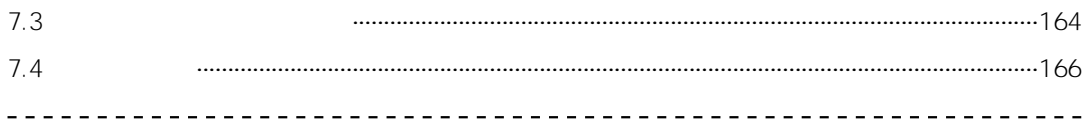

#### 8 单样本 t 检验

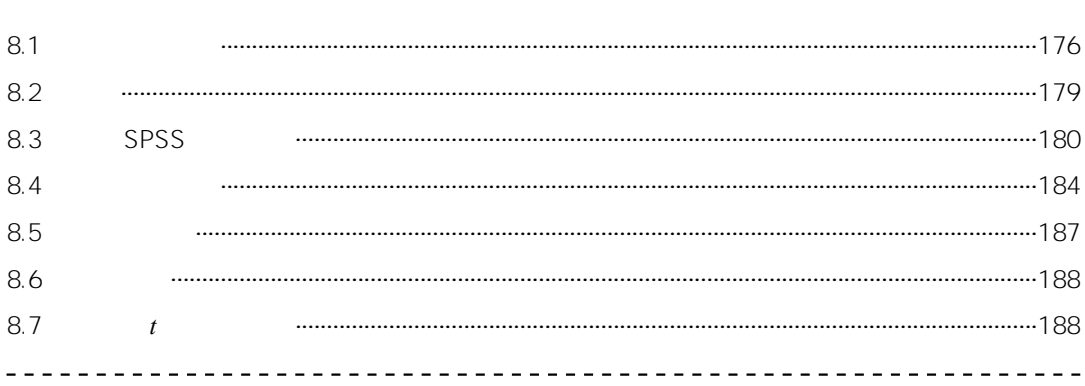

#### $9$  相依样本  $t$  检验

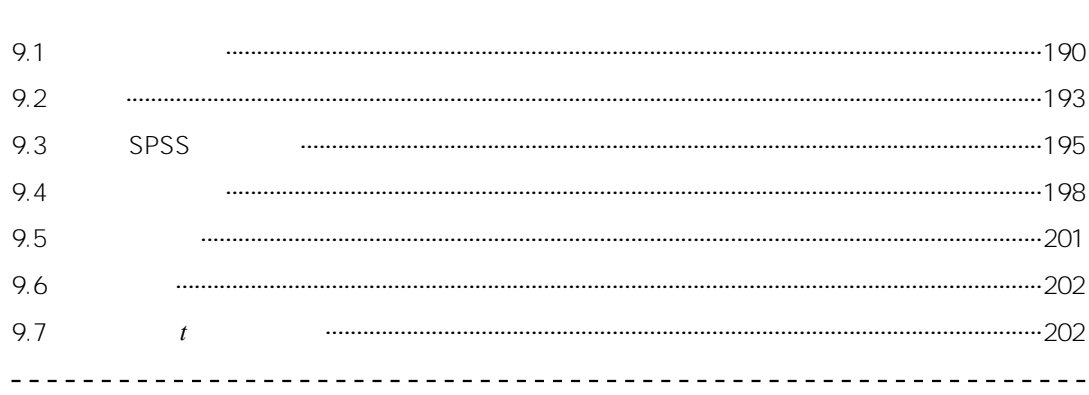

## 10 独立样本 t 检验

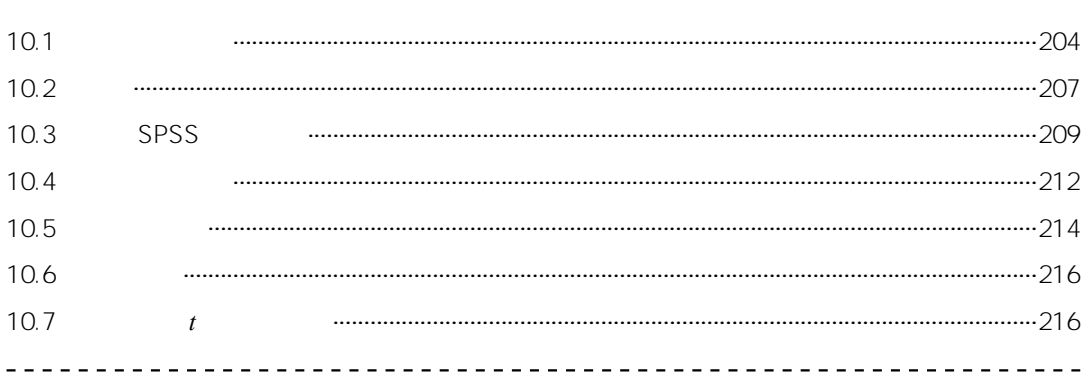

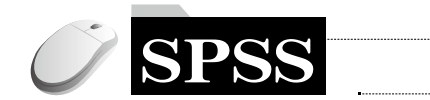

#### 11 单因素独立样本方差分析

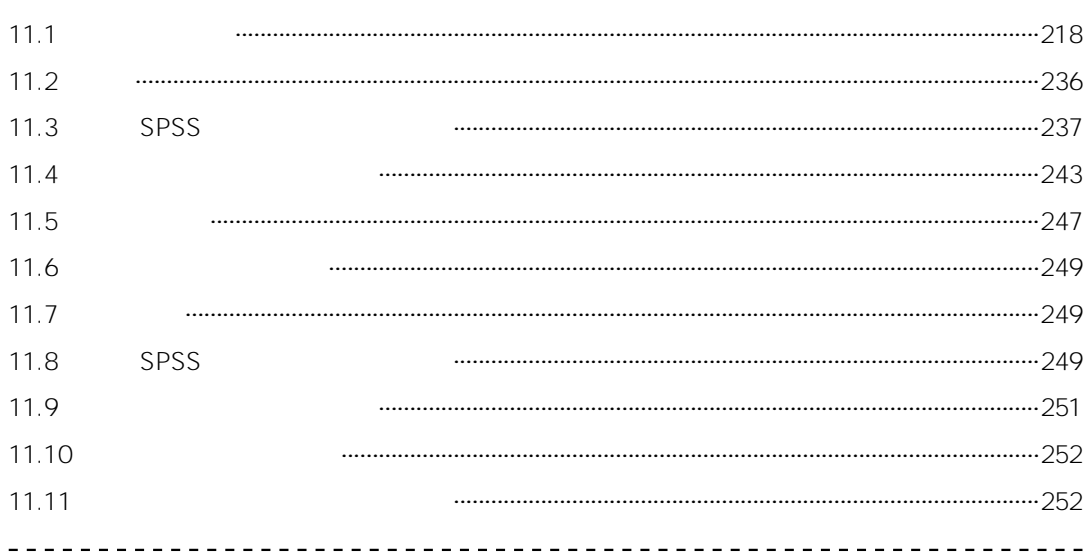

#### 12 单因素相依样本方差分析

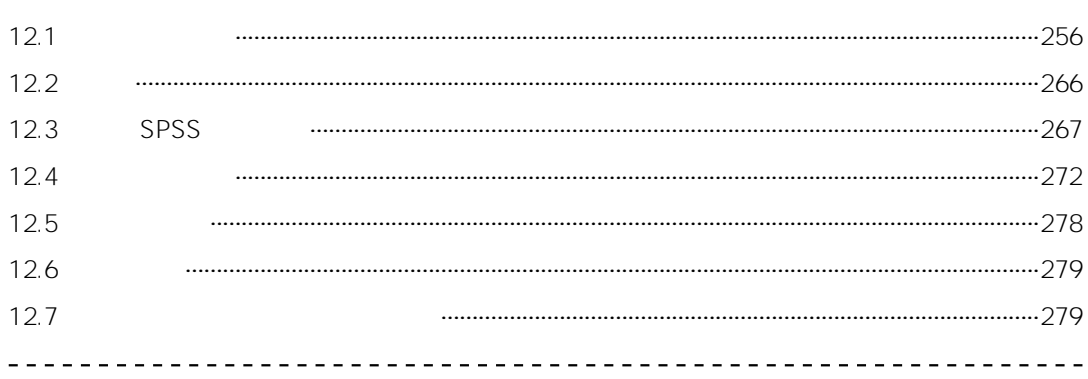

#### 13 二因素独立样本方差分析

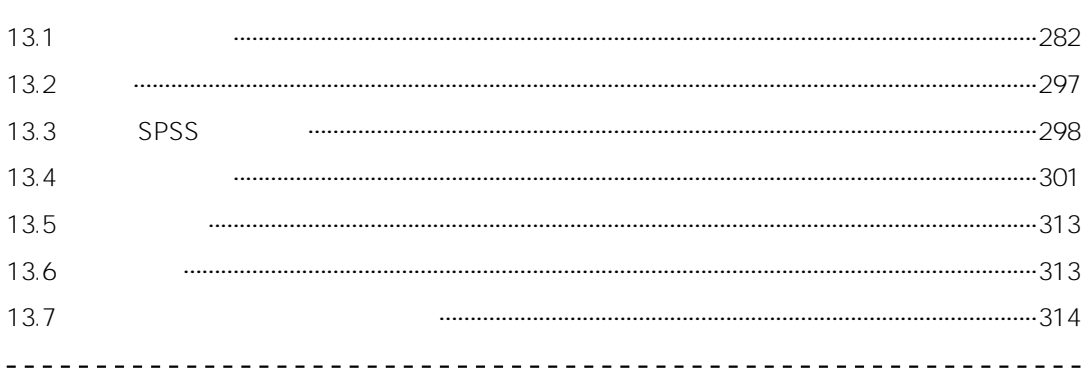

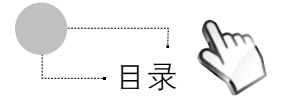

#### 14 二因素混合设计方差分析

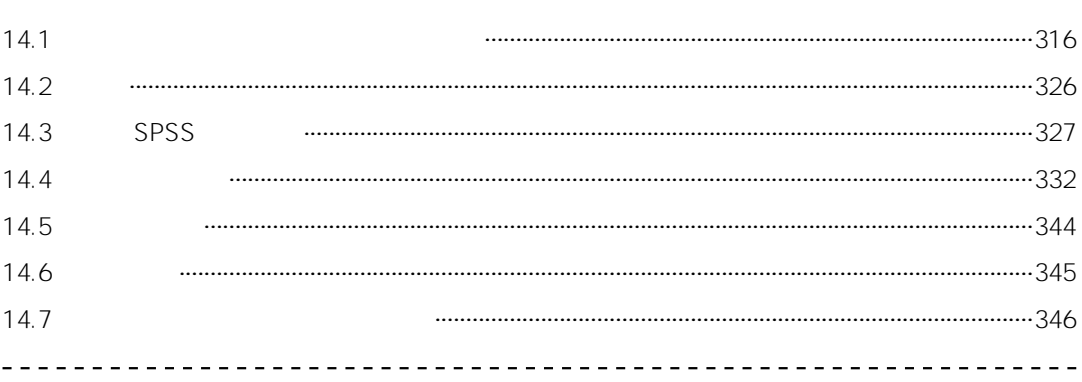

#### 15 单因素独立样本协方差分析

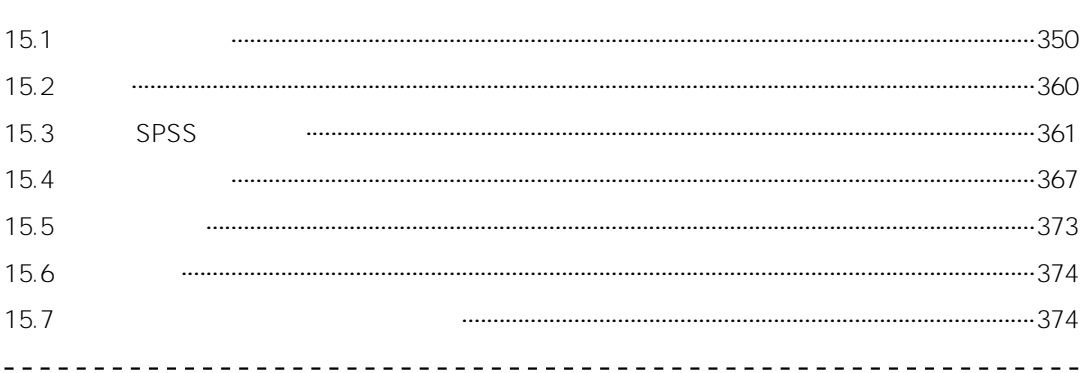

#### 16 单因素独立样本多变量方差分析

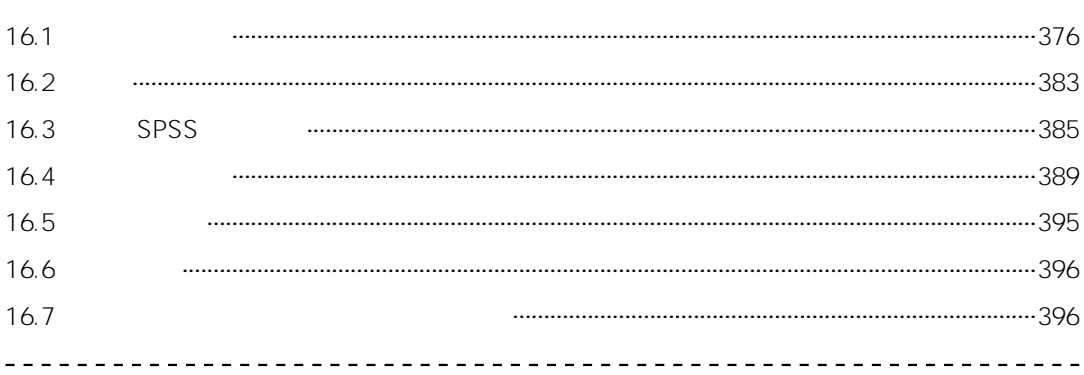

#### 17 Pearson 积差相关

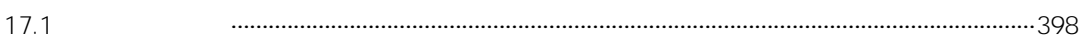

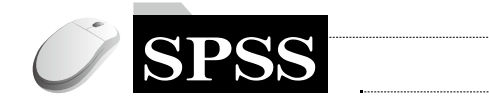

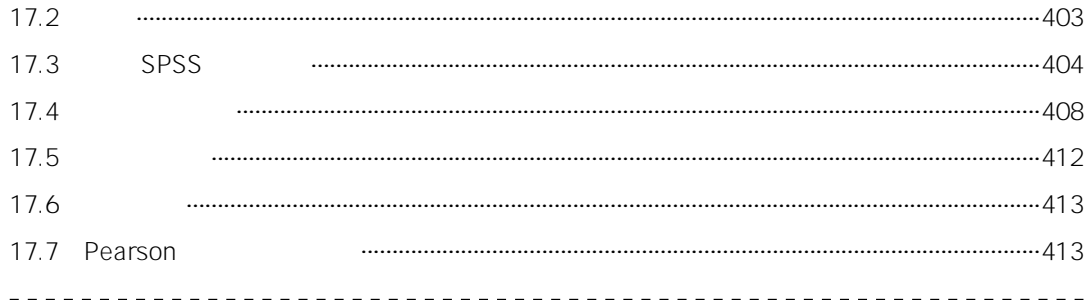

#### 18 偏相关

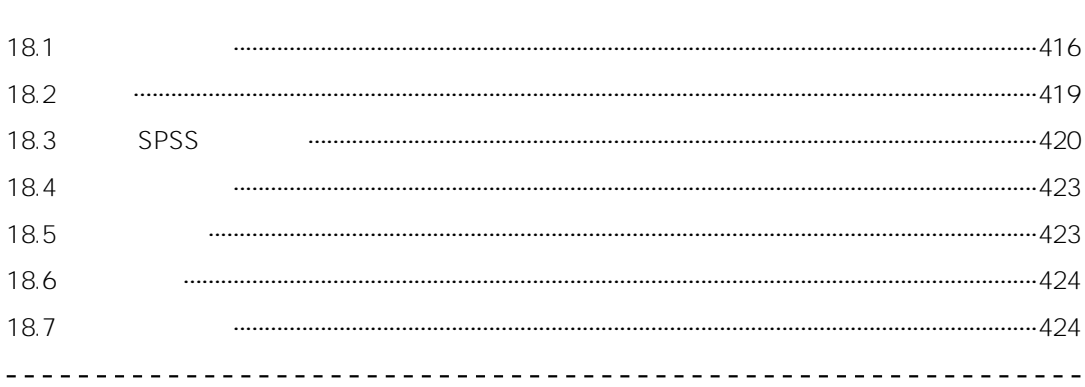

#### 19 典型相关  $-$ 19.1 19.2 19.3 SPSS 19.4 19.5 19.6 19.7

#### 20 简单回归分析

 $- - - -$ 

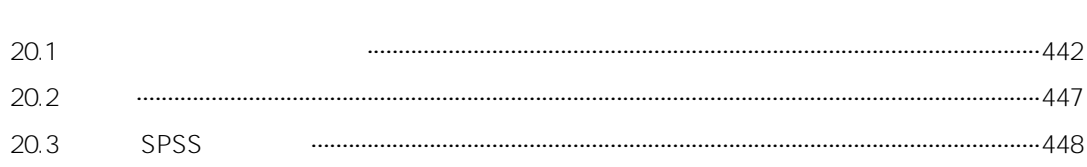

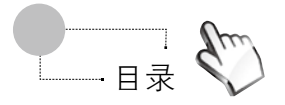

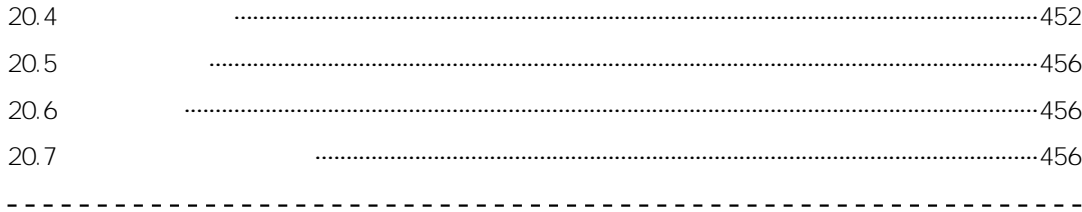

#### 21 多元回归分析

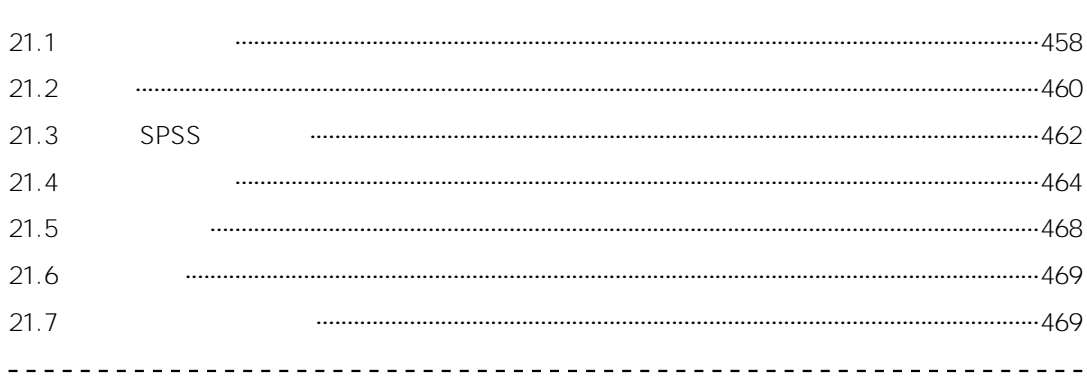

## 22 卡方拟合度检验

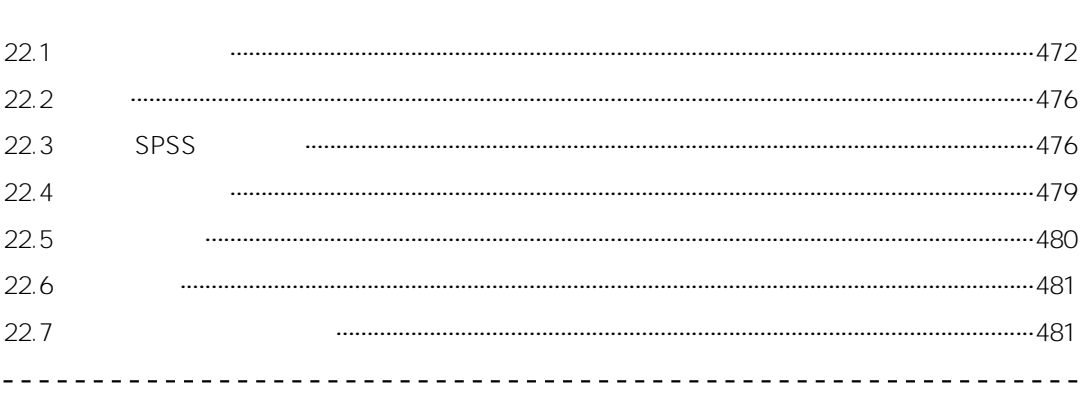

#### 23 卡方齐性与卡方独立性检验

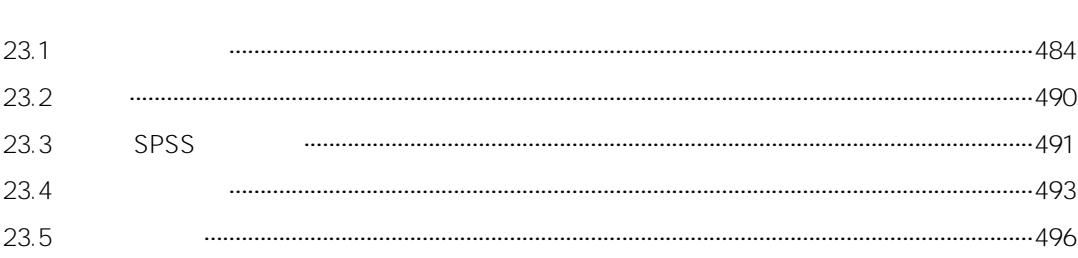

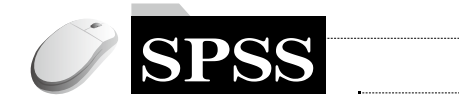

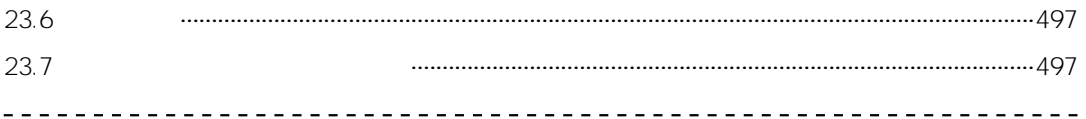

#### 24 探索性因素分析

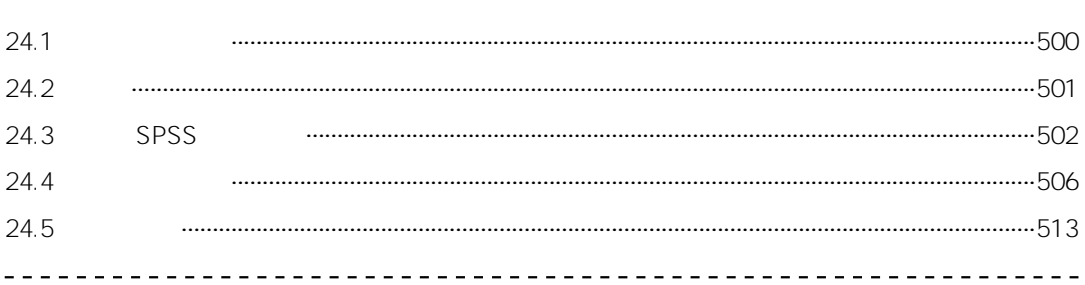

#### 25 验证性因素分析

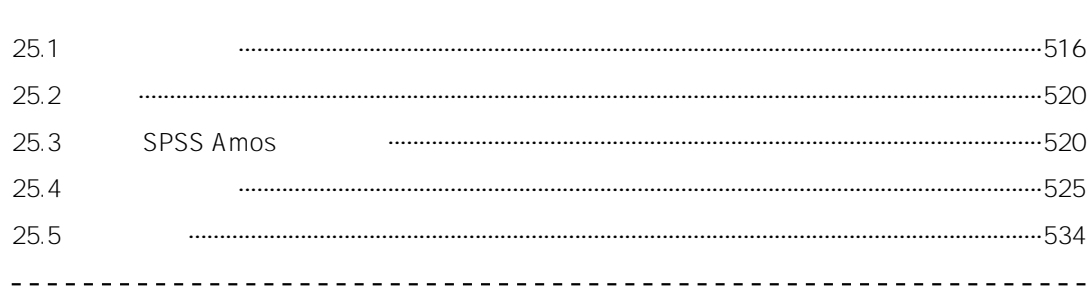

#### 26 信度分析

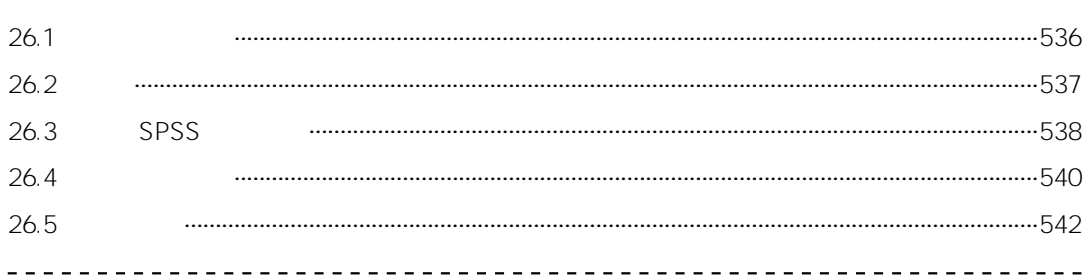

## 参考书目

 $------543$ 

## IBM SPSS及Amos简介

1

本章概要说明IBM公司的SPSS Statistics(以下简称 SPSS)及Amos统计软件的历史及安装方法,并简要介绍 SPSS及Amos的操作环境,至于详细的设定及分析方法, 请见后面各章内容。

IBM公司在网站上提供SPSS及Amos的14天免费试用 版,读者可以自行上网注册ID并下载。

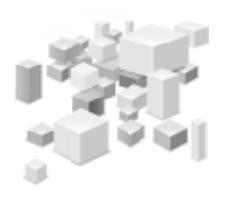

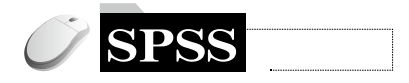

#### SPSS统计软件简介  $1.1$

SPSS统计软件原先所属的SPSS公司于1968年设立,同年发行第1版,至今已有四十多年历史。 它在2009年7月被IBM公司并购,于是成为IBM旗下的一个软件。

早期的SPSS代表Statistical Package for the Social Sciences (社会科学统计软件包), 后来成为 Statistical Product and Service Solutions (统计产品及服务解决方案)的缩写。2009年4月以后, 曾 短暂更名为PASW (Predictive Analytics Software, 预测分析软件), 目前正式名称为IBM SPSS **Statistics**.

近年来, SPSS在每年8月都会定期发布新版本软件, 更新速度相当快, 目前已经是第22版。 SPSS自第17版开始改为多国语言版,可直接切换12种语言界面及输出结果(包含简体中文及繁体 中文), 使用相当方便。

SPSS含有众多的统计分析功能, 用户可以自行选购需要的模型 (model)。如果要进行常用的 多元分析方法,最少要有Base、Advanced及Regression三个模型; 如果只是进行单变量统计分析, 则Base模型就已足够。

#### 安装IBM SPSS Statistics 22版  $1.2<sub>2</sub>$

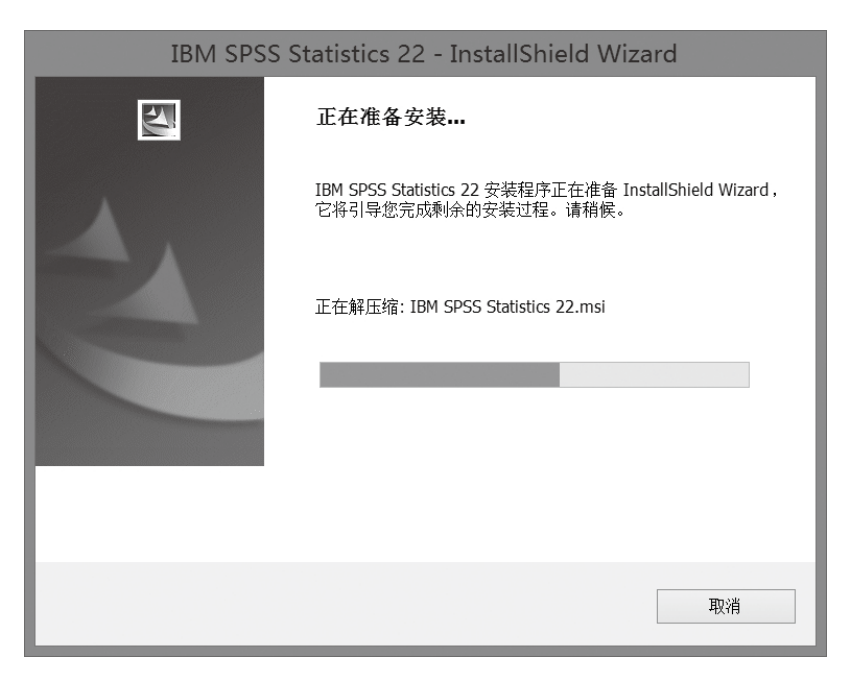

□ 下载SPSS试用版后,双击执行文件,即可解开压缩文件,进行安装。(见图1-1)

#### 图1-1 解开SPSS压缩文件

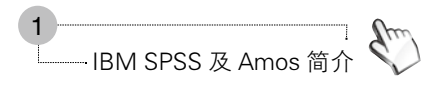

#### 2 首先出现版权说明,此时点击【下一步】即可。(见图1-2)

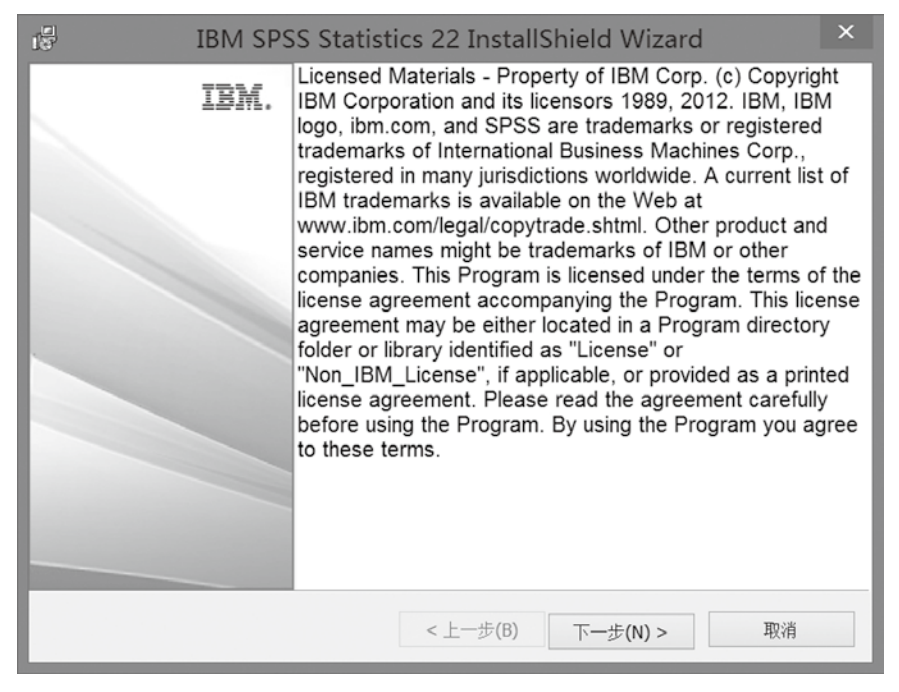

图1-2 版权说明

3 如果是个人使用,就选择【单个用户许可证】。(见图1-3)

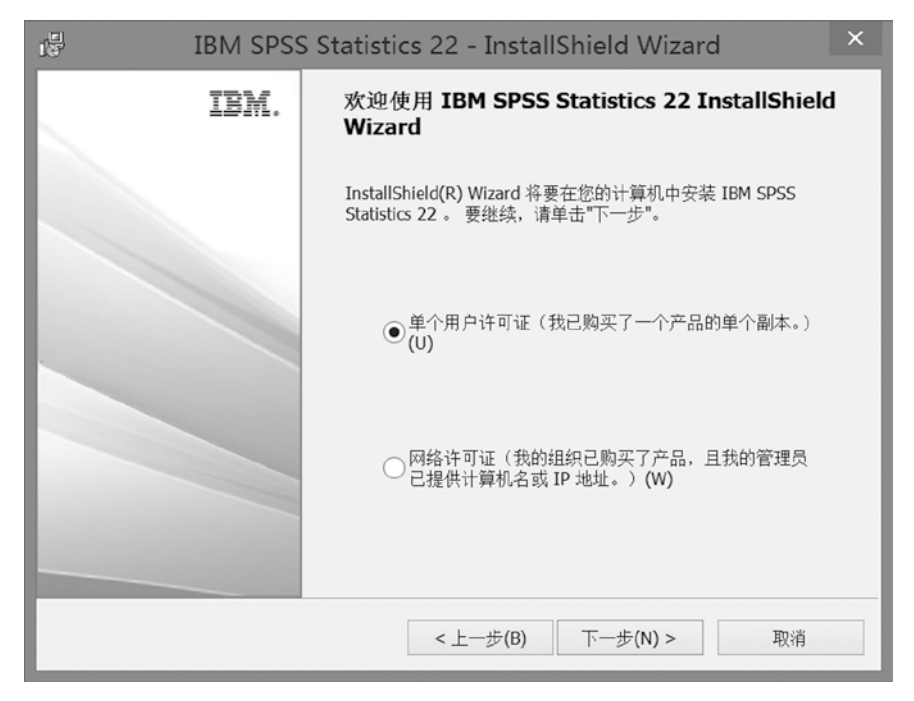

图1-3 选择授权类型

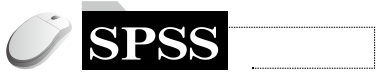

4 在"软件许可协议"中,先选择【我接受许可协议中的全部条款】,再点击【下一步】。 (见图1-4)

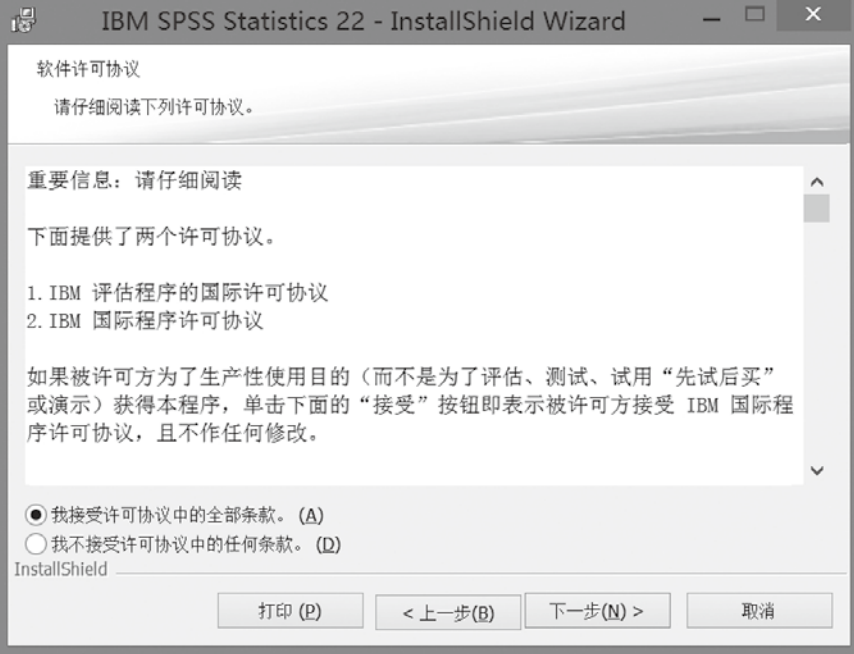

图1-4 软件许可协议

5"客户信息"中,可以选择不输入,这不会影响后续的安装。(见图1-5)

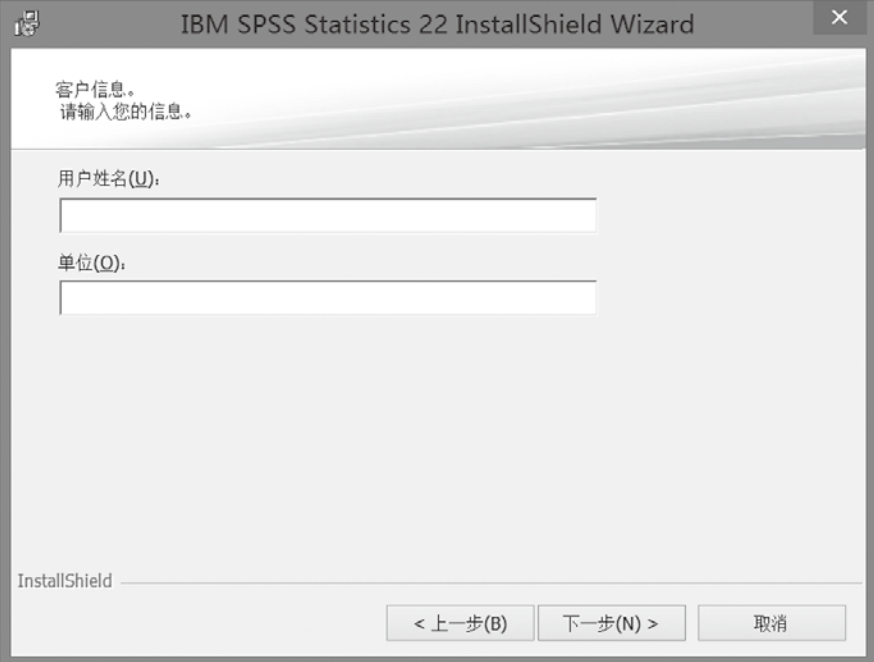

图1-5 客户信息

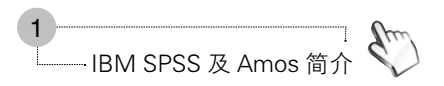

6 SPSS 22版支持多国语言,英文为必要的安装选项,简体中文则是配合操作系统的语言。 除此之外,用户也可以选择所需要的语言(如繁体中文),点击【此功能将安装在本地硬盘驱动器 上】。(见图1-6)

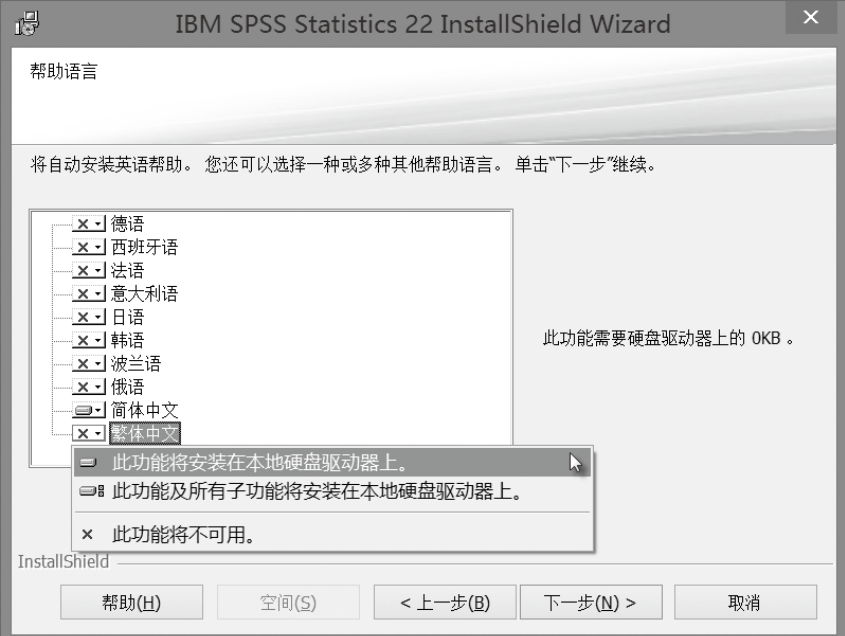

图1-6 选择安装语言

7 SPSS 22版新增供视障者使用的JAWS屏幕阅读软件,一般使用者不必安装。(见图1-7)

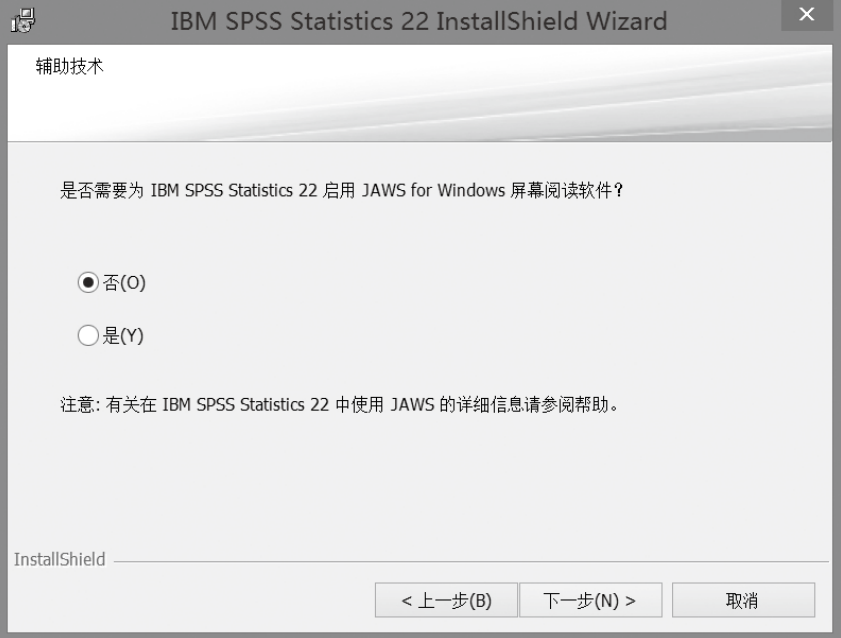

图1-7 选择安装JAWS屏幕阅读软件

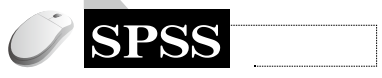

8 SPSS 22版新增外接Python软件, 但一般不安装。(见图1-8)

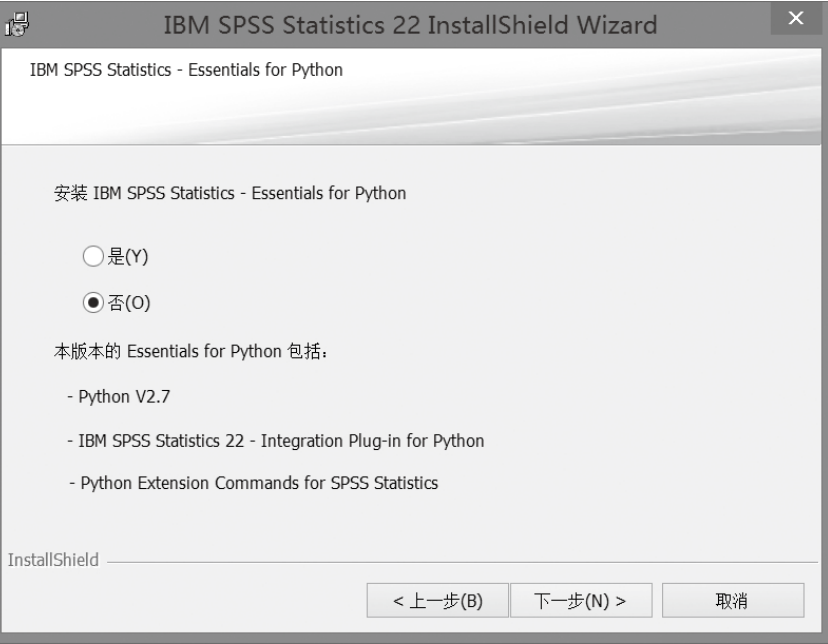

图1-8 选择安装其他附加软件

9 安装的"目的地文件夹"默认为"C:\Program Files\IBM\SPSS\Statistics\22\"(见图1-9), 如果有需要,可以自行变更。不过,建议不要更改。

注意:可以在电脑上同时安装不同版本的SPSS,不会影响其分析功能。

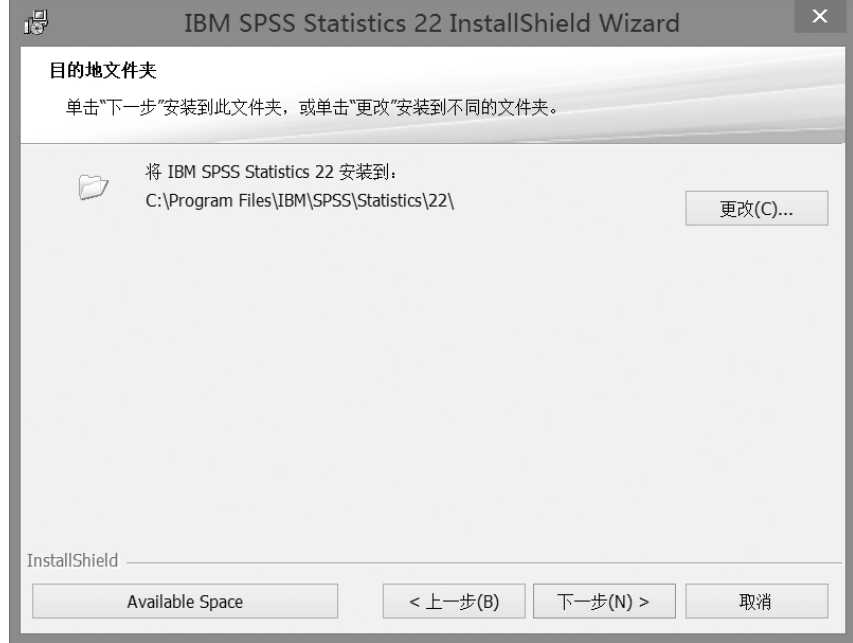

图1-9 安装目的地文件夹

⓾ 选择完前述的选项后,点击【安装】,即可开始安装程序。(见图1-10)

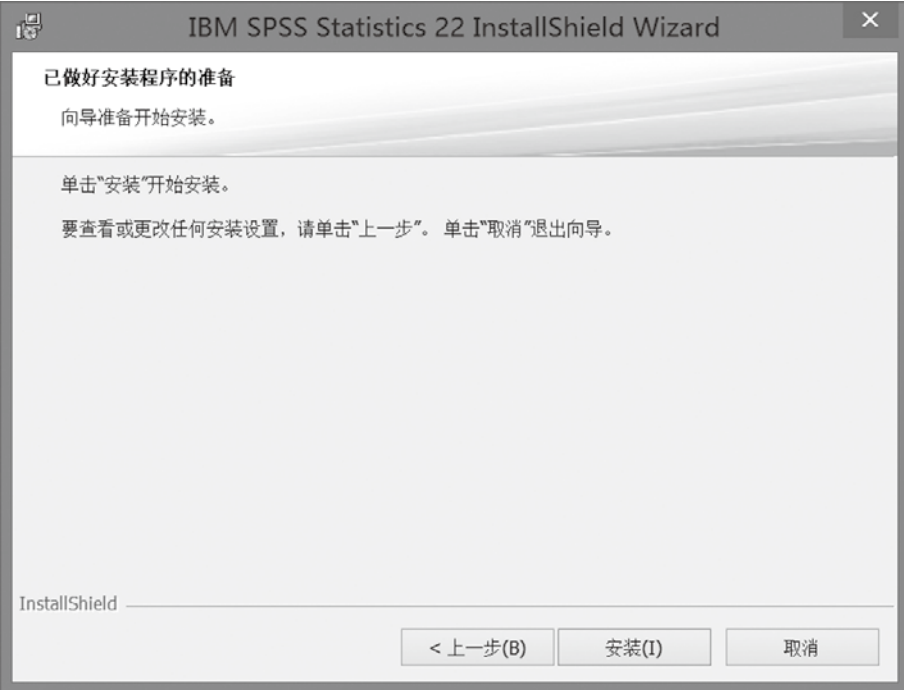

图1-10 准备安装

⓫ 下图为安装过程界面,要等2~5分钟才会进入下一个界面。(见图1-11)

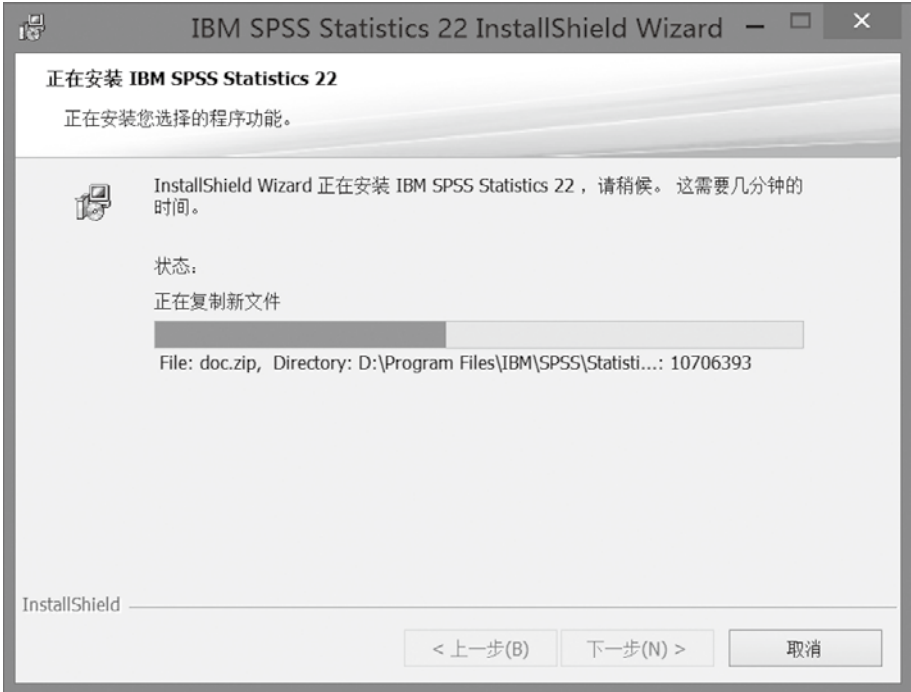

图1-11 安装过程

**SPSS** 

碍 IBM SPSS Statistics 22 InstallShield Wizard 许可证 IBM SPSS Statistics 22 IBM. InstallShield 向导已成功安装了 IBM SPSS Statistics 22。 单击"确定"启动授权过程。您需要软件中包含的授权码来获 取许可证。 ☑ 单击此处进行注册, 以获取产品更新与优惠提醒。 一切只 需两分钟! < 上一步(B) 确定 取消

⓬ 安装完成后,取消注册的选项,并点击【确定】。(见图1-12)

图1-12 安装完成

■ 如果使用试用版, 就选择【启用以用于临时使用】的选项, 并点击【下一步】;如果有正 式的授权许可证,则可以选择【立即授予产品许可证】。(见图1-13)

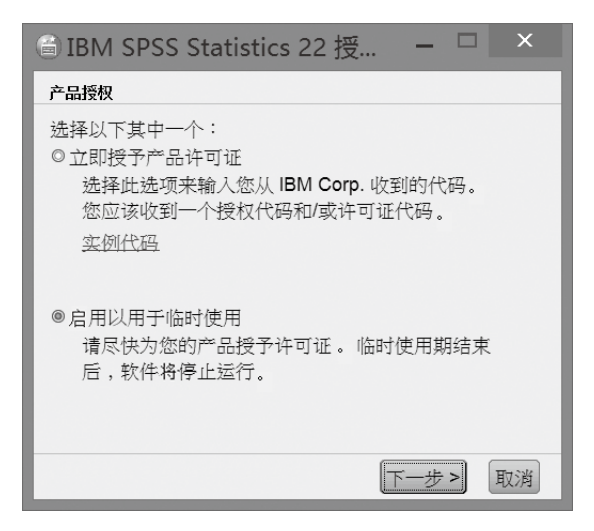

图1-13 启用试用版

14 点击"临时使用文件"右边的按钮,以寻找临时授权码。(见图1-14)

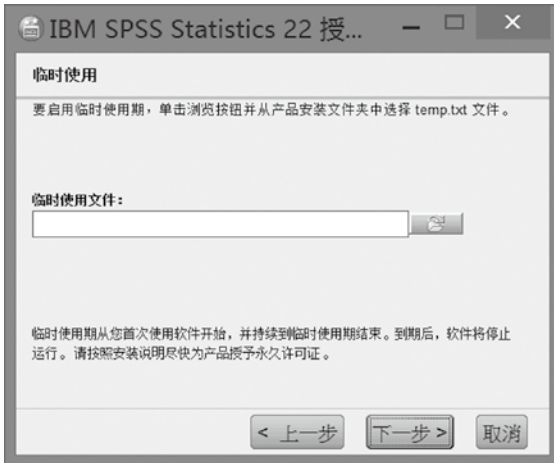

图1-14 寻找临时用户许可证

**□ 选择 "temp.txt"授权文件。(见图1-15)** 

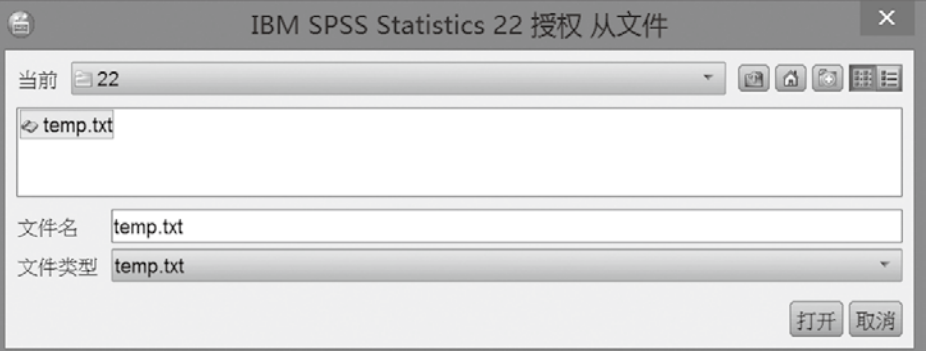

图1-15 选择"temp.txt"授权文件

⓰ 读入"temp.txt"授权文件。(见图1-16)

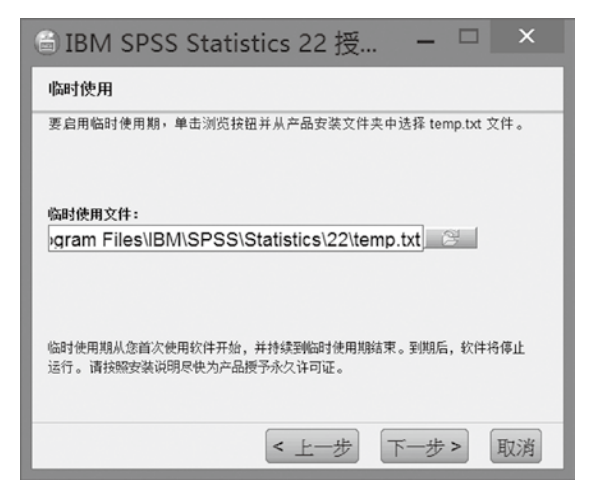

图1-16 读入"temp.txt"授权文件

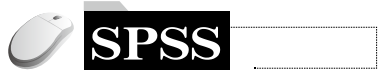

■ 点击【完成】,完成所有安装程序(见图1-17)。自安装日起,有14天的试用期。

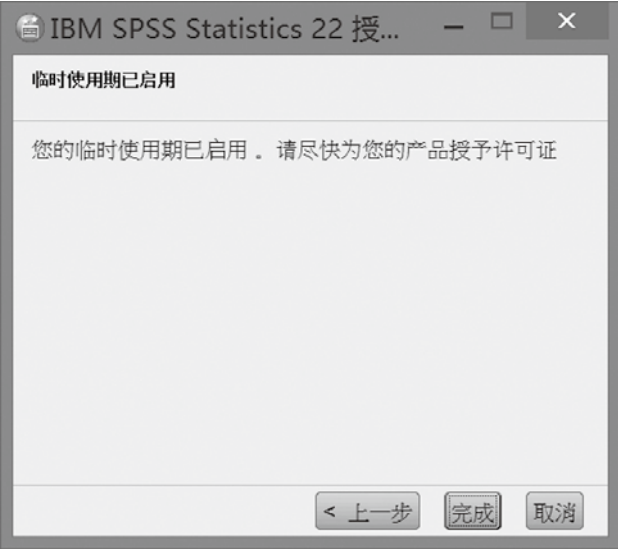

图1-17 完成试用版启动

13 在第13个步骤中如果选择【立即授予产品许可证】,接着会出现以下的界面,此时就要输 入有效授权代码。(见图1-18)

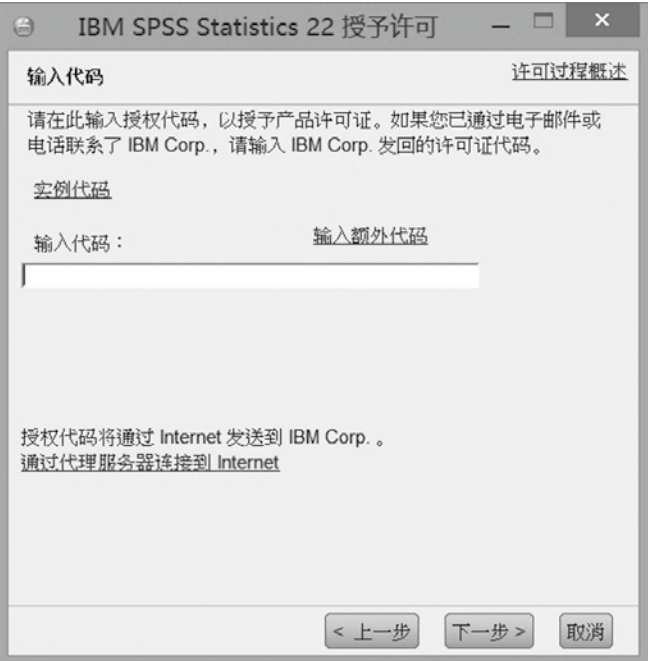

图1-18 输入有效授权代码

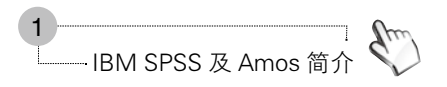

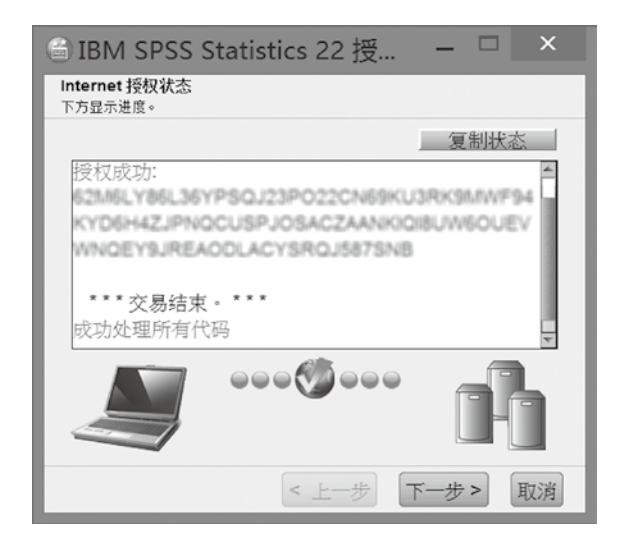

19 授权代码安装完成后, 会显示【成功处理所有代码】。(见图1-19)

图1-19 完成正式授权

20 最后, 会显示该许可证的有效使用期限。(见图1-20)

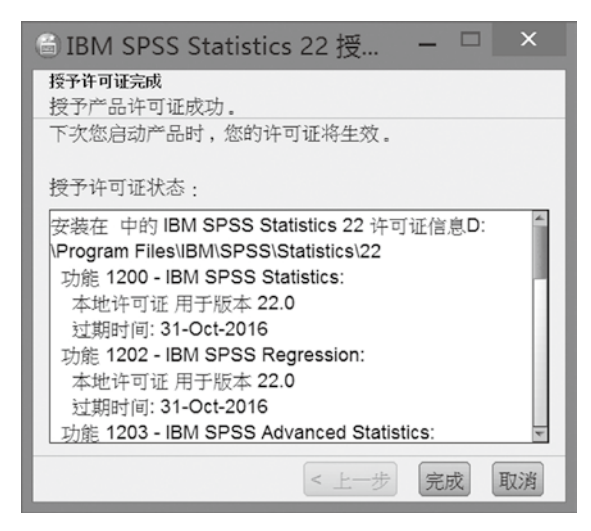

图1-20 有效使用期限

#### 进入SPSS系统  $1.3$

■ 如果是Windows 7的操作系统, 点击【开始】, 找到【所有程序】中的【IBM SPSS Statistics ], 并选择 【IBM SPSS Statistics 22 】 (见图1-21)

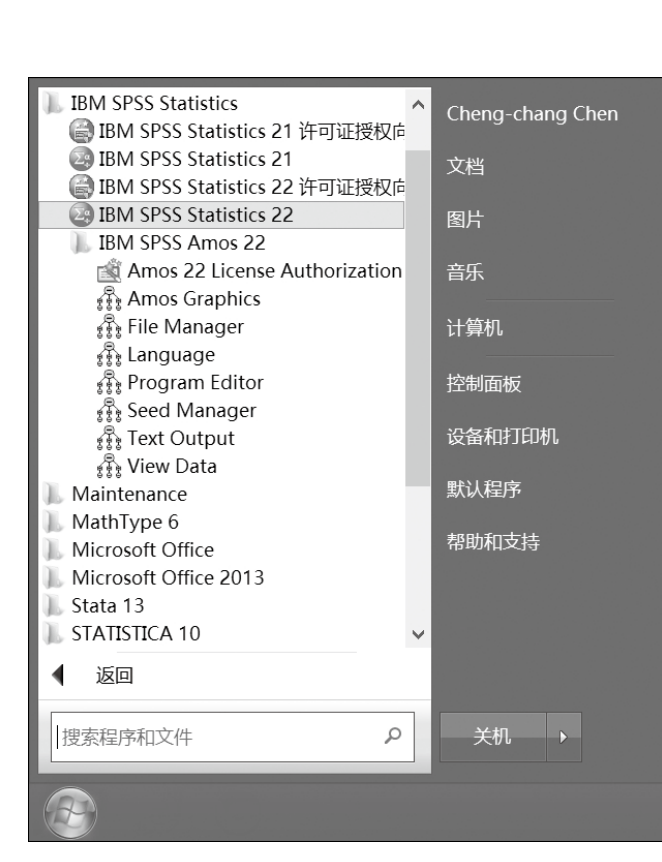

图1-21 在Windows 7下执行SPSS

2 如果是在Windows 8或8.1的操作系统中,安装后会在开始的Metro界面显示【IBM SPSS Statistics 22】动态磁贴,直接点击即可进入SPSS系统。(见图1-22)

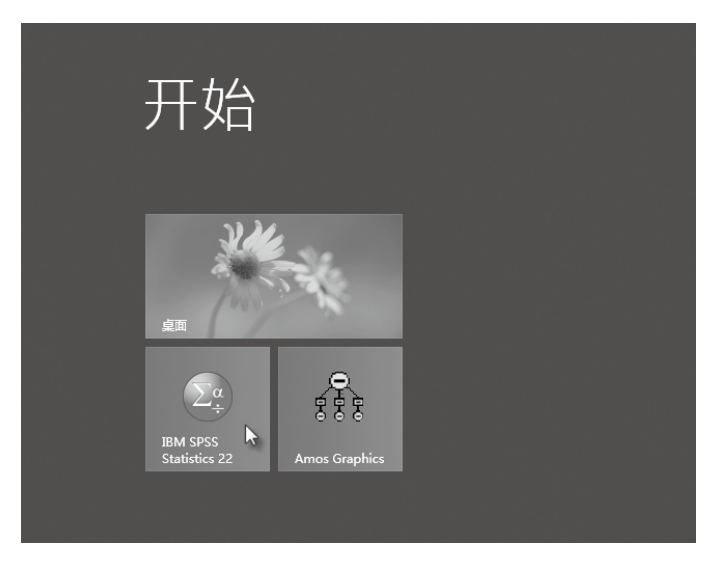

图1-22 在Windows 8或8.1下执行SPSS

3 第一次进入SPSS 22版时会显示设置【Unicode模式】界面。如果选择【使用Unicode编 码】,则在简体中文操作系统中,也可以正常显示其他语言(如繁体中文或日语);如果选择【使

**SPSS** 

用语言环境编码】,则在简体中文操作系统中,就无法显示其他语言。设定之后,第二次进入 SPSS,就不会出现此界面。(见图1-23)

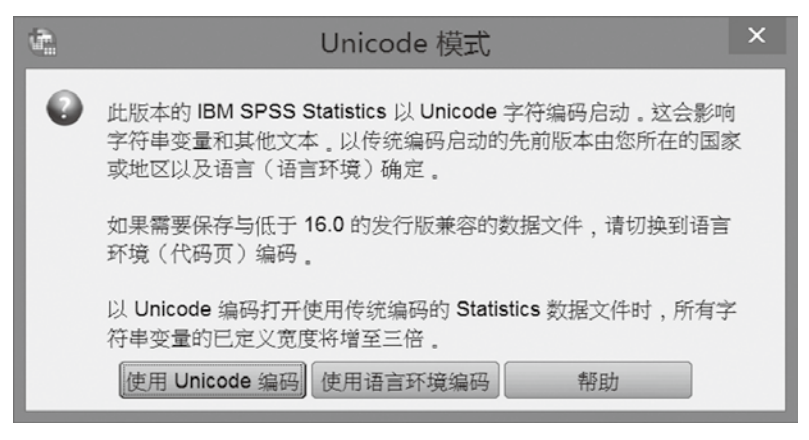

图1-23 【Unicode模式】对话框

4 在SPSS 22版中,接着会出现如图1-24所示的初始界面(SPSS 21版及之前版本为图1-25界 面),此时可以选择【新数据集】,再点击【确定】,开始输入数据(或直接点击【取消】也可以)。 如果已经有现成的数据,则可以选择【打开其他文件】,直接进行统计分析。在【模块和可编程 性】中,可以显示【已安装】或【未安装】模块。【教程】则可以就SPSS各种功能加以了解。如 果不想再出现此界面,可以勾选左下角的【以后不再显示此对话框】。

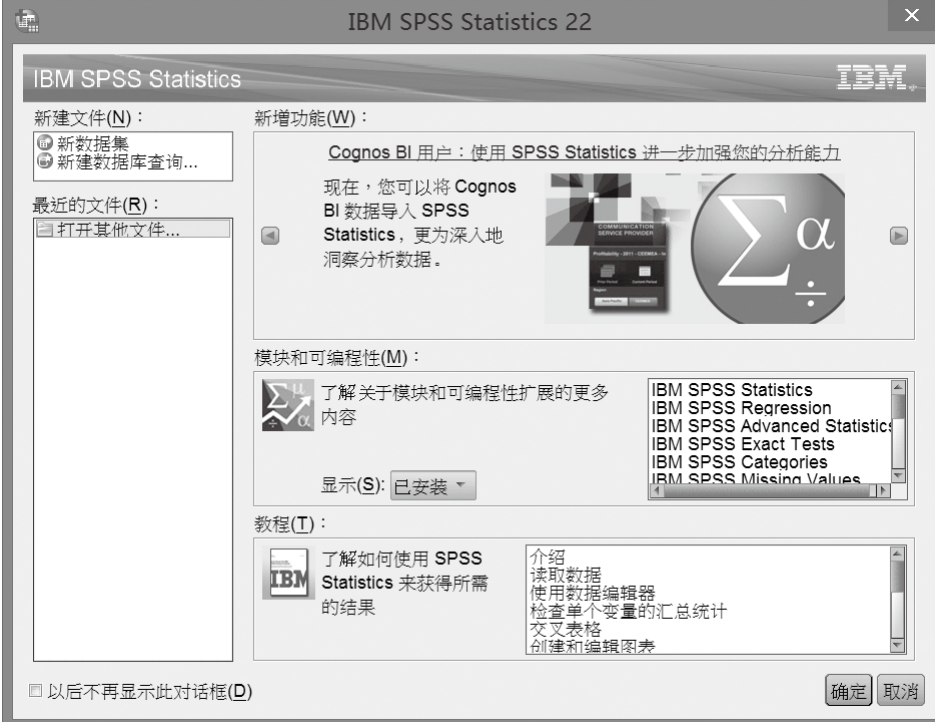

图1-24 22版初始界面

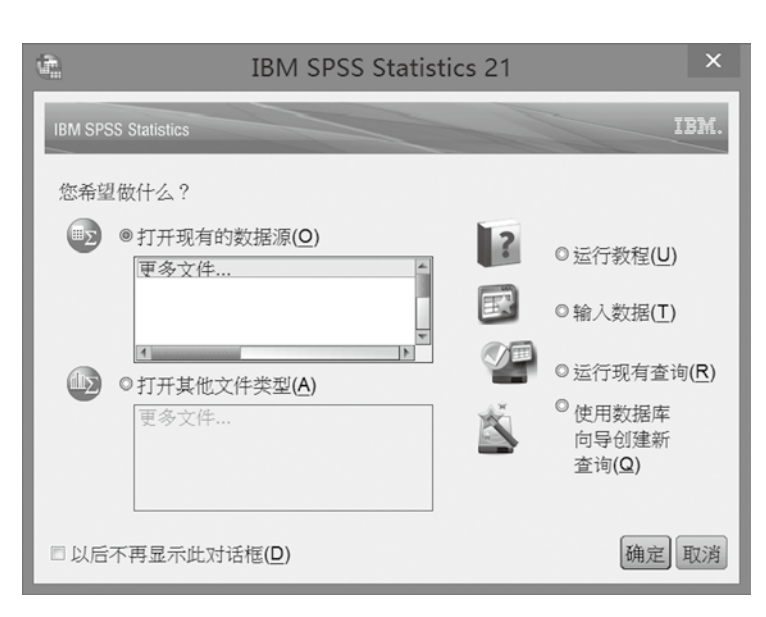

图1-25 21版初始界面

**5** 如果使用试用版, 则会在输出窗口中显示【IBM SPSS Statistics的暂时使用期间将在14天 内到期】的信息(见图1-26)。试用期限会逐日减少,试用超过14天后,就无法再使用。如果是正 式授权版,就不会出现此信息。

注意:右下角要显示【IBM SPSS Statistics Processor 就绪】才能正常运行SPSS的各项功能。

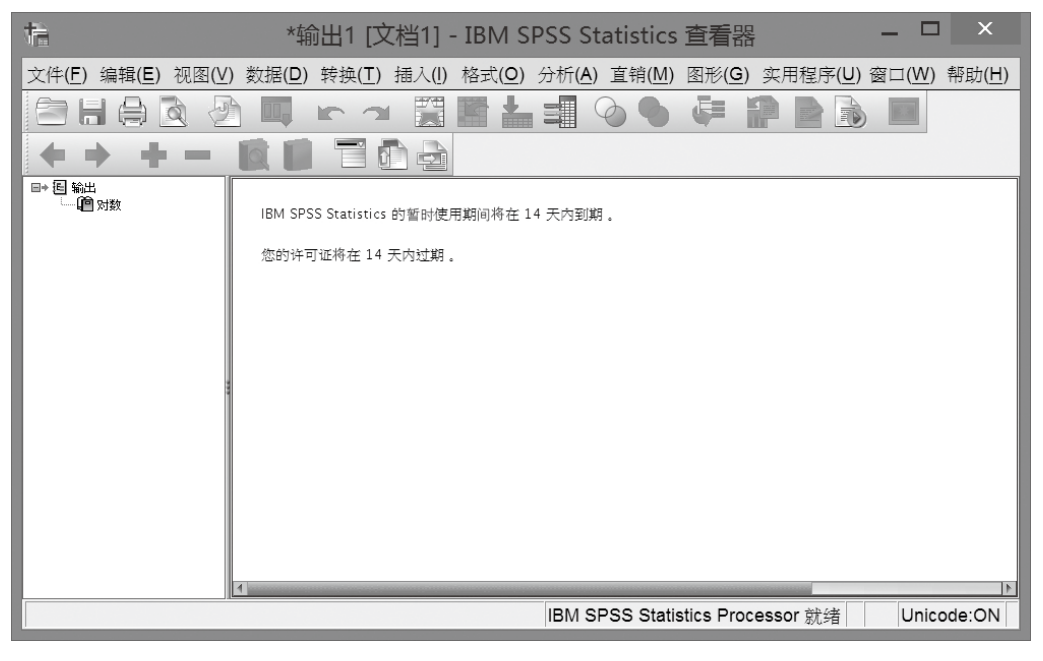

图1-26 试用期限

6 SPSS的数据窗口有两个子窗口,图1-27所示的界面为【数据视图】子窗口,用来输入研 究所得的数据。

**SPSS** 

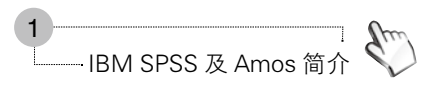

| $\mathbb{Q}^n$      |                 |       |       |        |       |       | 未标题1 [数据集0] - IBM SPSS Statistics 数据编辑器 |         |       |                                                                                                    |    |         |    |            | ▭           | $\times$ |
|---------------------|-----------------|-------|-------|--------|-------|-------|-----------------------------------------|---------|-------|----------------------------------------------------------------------------------------------------|----|---------|----|------------|-------------|----------|
| 文件(F)               | 编辑(E)           | 视图(V) | 数据(D) | 转换(T)  | 分析(A) | 图形(G) |                                         | 实用程序(U) | 窗口(W) | 帮助(H)                                                                                                    |    |         |    |            |             |          |
| F                   |                 | 00.   | in ai | 金<br>膈 | JP    | 曲     | 图区                                      |         | ■公冊   | $\begin{array}{c}\n\frac{A}{2} \\ \frac{C}{2} \\ \frac{D}{2} \\ \frac{D}{2} \\ \frac{E}{2} \\ \frac{E$ |    | $A^{R}$ |    |            |             |          |
|                     |                 |       |       |        |       |       |                                         |         |       |                                                                                                    |    |         |    |            | 可见: 0 变量的 0 |          |
|                     | 变量              | 变量    | 变量    | 变量     | 变量    | 变量    | 变量                                      | 变量      | 变量    | 变量                                                                                                    | 变量 | 变量      | 变量 | 变量         | 变量          | 곞        |
|                     |                 |       |       |        |       |       |                                         |         |       |                                                                                                    |    |         |    |            |             |          |
| $\overline{2}$      |                 |       |       |        |       |       |                                         |         |       |                                                                                                    |    |         |    |            |             |          |
| $\sqrt{3}$          |                 |       |       |        |       |       |                                         |         |       |                                                                                                    |    |         |    |            |             |          |
| $\overline{4}$<br>5 |                 |       |       |        |       |       |                                         |         |       |                                                                                                    |    |         |    |            |             |          |
| 6                   |                 |       |       |        |       |       |                                         |         |       |                                                                                                    |    |         |    |            |             |          |
| $\overline{7}$      |                 |       |       |        |       |       |                                         |         |       |                                                                                                    |    |         |    |            |             |          |
| $\boldsymbol{8}$    |                 |       |       |        |       |       |                                         |         |       |                                                                                                    |    |         |    |            |             |          |
| $\overline{9}$      |                 |       |       |        |       |       |                                         |         |       |                                                                                                    |    |         |    |            |             |          |
| 10                  |                 |       |       |        |       |       |                                         |         |       |                                                                                                    |    |         |    |            |             |          |
| 11                  |                 |       |       |        |       |       |                                         |         |       |                                                                                                    |    |         |    |            |             |          |
| 12                  |                 |       |       |        |       |       |                                         |         |       |                                                                                                    |    |         |    |            |             |          |
| 13                  |                 |       |       |        |       |       |                                         |         |       |                                                                                                    |    |         |    |            |             |          |
| 14                  | A               |       |       |        |       |       |                                         |         |       |                                                                                                    |    |         |    |            |             | I۴       |
|                     | 数据视图(D) 变量视图(V) |       |       |        |       |       |                                         |         |       |                                                                                                    |    |         |    |            |             |          |
|                     |                 |       |       |        |       |       |                                         |         |       | IBM SPSS Statistics Processor 就绪                                                                                                    |    |         |    | Unicode:ON |             |          |

图1-27 【数据视图】子窗口

7 不过,在输入数据前,应先定义好各变量的名称及属性,此时就要在【变量视图】窗口设 定(见图1-28)。详细的说明请见第2章。

| $\mathbf{f}_{\mathrm{in}}$ |                 |       |               |       |       |       | 未标题1 [数据集0] - IBM SPSS Statistics 数据编辑器 |                                  |     |    | -          | ▭<br>$\mathbf{x}$ |
|----------------------------|-----------------|-------|---------------|-------|-------|-------|-----------------------------------------|----------------------------------|-----|----|------------|-------------------|
| 文件(E)                      | 编辑(E)           | 视图(V) | 数据(D)         | 转换(T) | 分析(A) | 图形(G) | 实用程序(U)                                 | 帮助(H)<br>窗口(W)                   |     |    |            |                   |
| e                          |                 | 12    | $\rightarrow$ | ᆌ     |       | 雌     | ¥<br>42 1<br>$\Box$                     | ᆒ<br>9                           | ABS |    |            |                   |
|                            | 名称              |       | 类型            | 宽度    | 小数    | 标签    | 值                                       | 缺失                               | 列   | 对齐 | 测量         | 角色                |
|                            |                 |       |               |       |       |       |                                         |                                  |     |    |            |                   |
| $\overline{2}$             |                 |       |               |       |       |       |                                         |                                  |     |    |            |                   |
| $\mathbf{3}$               |                 |       |               |       |       |       |                                         |                                  |     |    |            |                   |
| $\overline{4}$             |                 |       |               |       |       |       |                                         |                                  |     |    |            |                   |
| 5                          |                 |       |               |       |       |       |                                         |                                  |     |    |            |                   |
| 6                          |                 |       |               |       |       |       |                                         |                                  |     |    |            |                   |
| $\overline{7}$             |                 |       |               |       |       |       |                                         |                                  |     |    |            |                   |
| 8                          |                 |       |               |       |       |       |                                         |                                  |     |    |            |                   |
| $\mathsf{9}$               |                 |       |               |       |       |       |                                         |                                  |     |    |            |                   |
| 10                         |                 |       |               |       |       |       |                                         |                                  |     |    |            |                   |
| 11                         |                 |       |               |       |       |       |                                         |                                  |     |    |            |                   |
| 12                         |                 |       |               |       |       |       |                                         |                                  |     |    |            |                   |
| 13                         |                 |       |               |       |       |       |                                         |                                  |     |    |            |                   |
| 14                         |                 |       |               |       |       |       |                                         |                                  |     |    |            |                   |
| 15                         |                 |       |               |       |       |       |                                         |                                  |     |    |            |                   |
|                            | 4 <sub>km</sub> |       |               |       |       |       |                                         |                                  |     |    |            |                   |
|                            | 数据视图(D) 变量视图(V) |       |               |       |       |       |                                         |                                  |     |    |            |                   |
|                            |                 |       |               |       |       |       |                                         | IBM SPSS Statistics Processor 就绪 |     |    | Unicode:ON |                   |

图1-28 【变量视图】子窗口

8 分析后所得结果会显示在【输出窗口】中(见图1-29)。它们可以导出为Word、Excel、 PowerPoint等Office软件可以读取的文件格式。

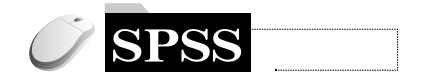

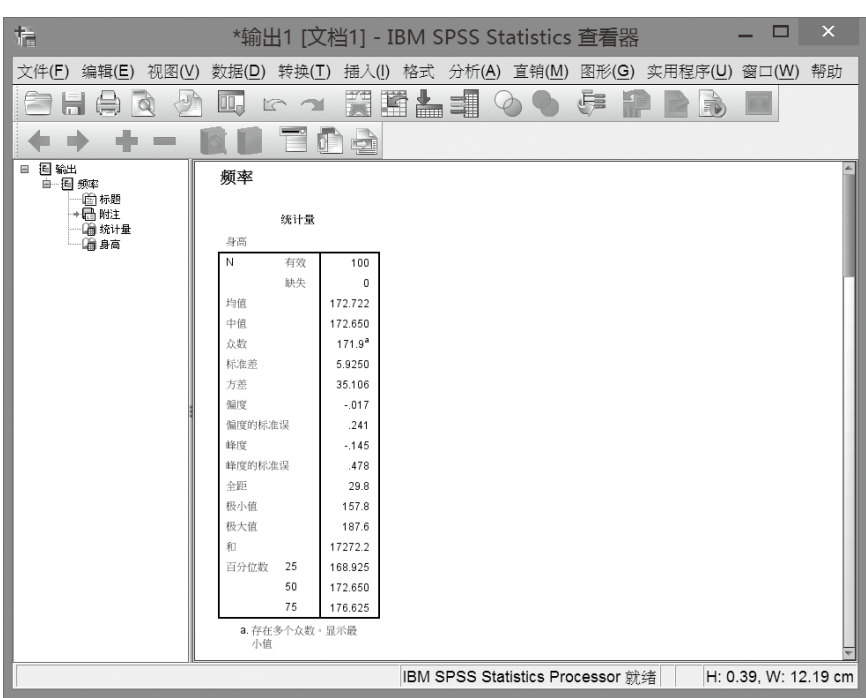

图1-29 【输出窗口】

## 1.4 SPSS操作环境设定

■【编辑】菜单中的【选项】可以根据个人习惯, 对SPSS的操作环境进行设定(见图1-30)。 以下针对使用者常用设定加以说明,其他较少用的项目可以参考SPSS的使用手册。

| 编辑(E) 查看(V)     | 数据(D) i       |  |
|-----------------|---------------|--|
| Le 撤销(U)        | Ctrl+Z        |  |
| ■重做(Y)          | $Ctrl+Y$      |  |
| X 剪切(T)         | $Ctrl+X$      |  |
| <b>色复制(C)</b>   | $Ctrl+C$      |  |
| 选择性复制(Y)        |               |  |
| 粘贴到后面(P) Ctrl+V |               |  |
| 洗择性粘贴(L)        |               |  |
| <b>× 删除(D)</b>  | <b>Delete</b> |  |
| 全部选中(A)         | $Ctrl+A$      |  |
| <b>洗择(E)</b>    | ٠             |  |
| M 查找(F)         | $Ctrl + F$    |  |
| 4 查找下一个(X) F3   |               |  |
| ■ 替换(R)         | $Ctrl + H$    |  |
| <b>■转到个案(S)</b> |               |  |
| ▲ 转到变量(G)       |               |  |
| ■ 转到插补(M):      |               |  |
| 大纲(I)           | k             |  |
| ▣ 选项(N)         |               |  |
| 编辑内容(0)         |               |  |

图1-30 【选项】菜单

2 在【常规】选项中,【变量列表】中默认为【显示标签】(见图1-31)。例如,使用者将变量 X1标签为"性别"(见第2章的说明),则在分析菜单中会显示"性别 [X1]"(见图1-32左)。如 果设定【显示名称】,则只显示"X1"(见图1-32右)。

注意:SPSS 22版与21版的【选项】设定有一些不同。

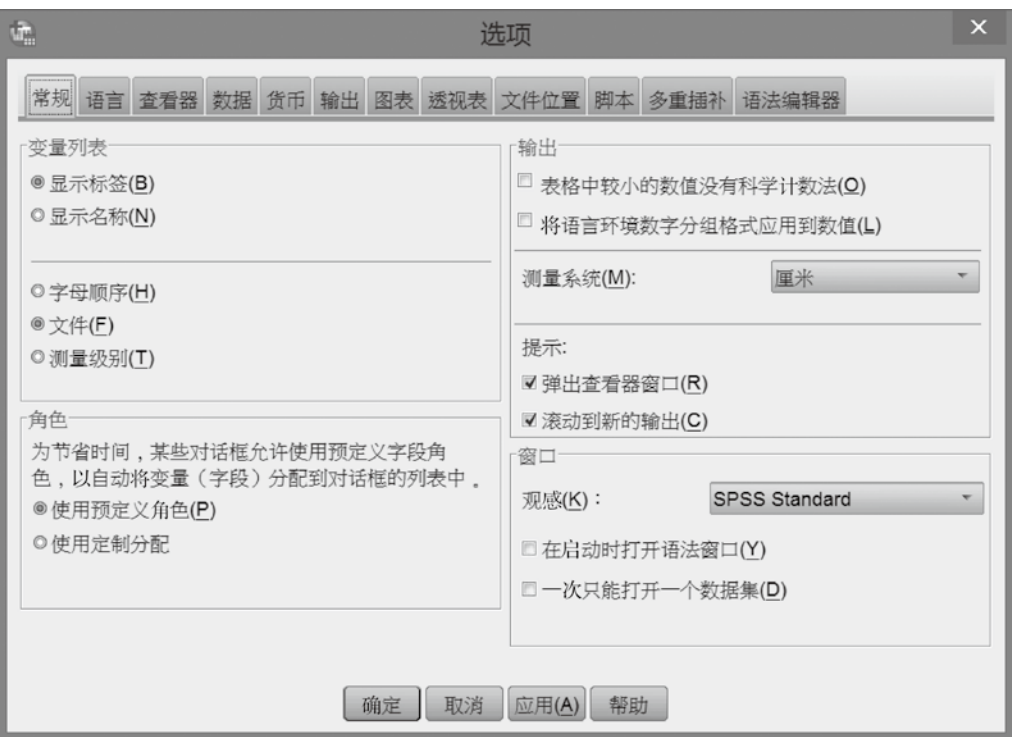

图1-31 22版的【常规】选项

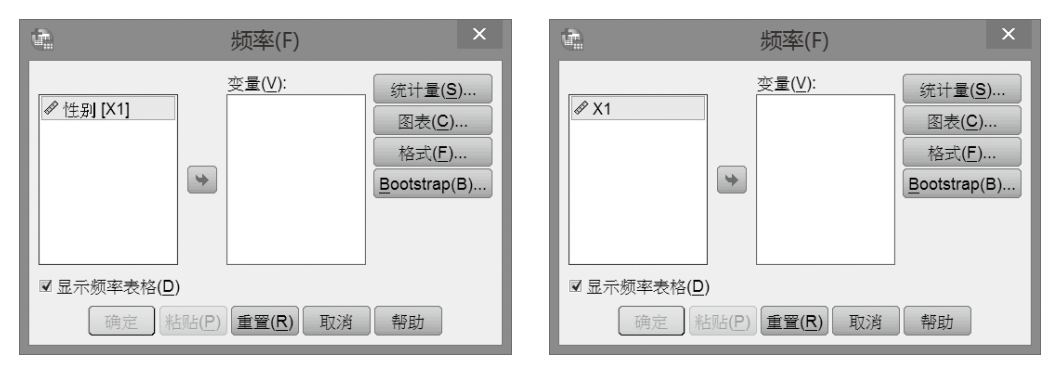

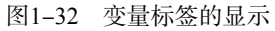